# **TC MOBILE APP GUIDE**

## **Getting started with the app for TC MOBILE I/O X200...**

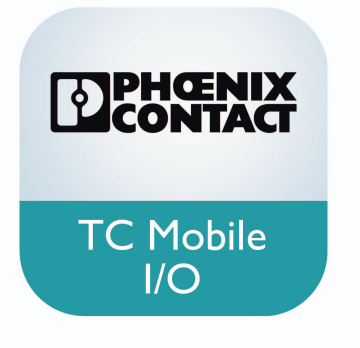

107977\_en\_00 © PHOENIX CONTACT 2018-07-23 Technical note

## <span id="page-0-0"></span>**1 Description**

This technical note describes how to use the app to switch outputs and monitor inputs.

The app can be used in combination with the following signaling systems:

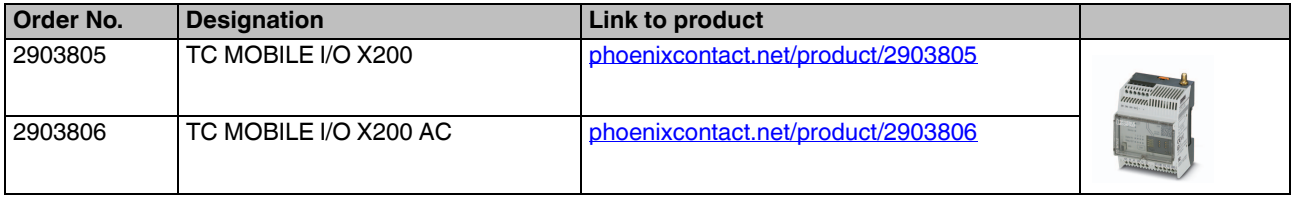

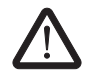

## **WARNING:**

This technical note does **not** replace the device-specific documents.

Please observe the safety notes in the associated packing slips and user manuals.

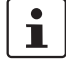

Make sure you always use the latest documentation. It can be downloaded using the links provided above.

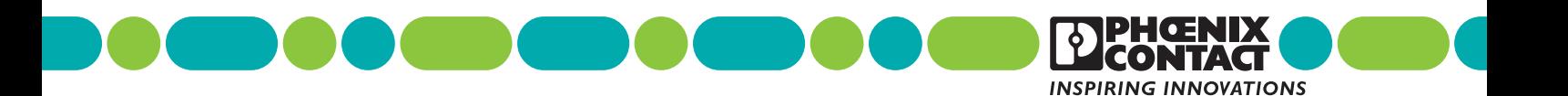

## **Table of contents**

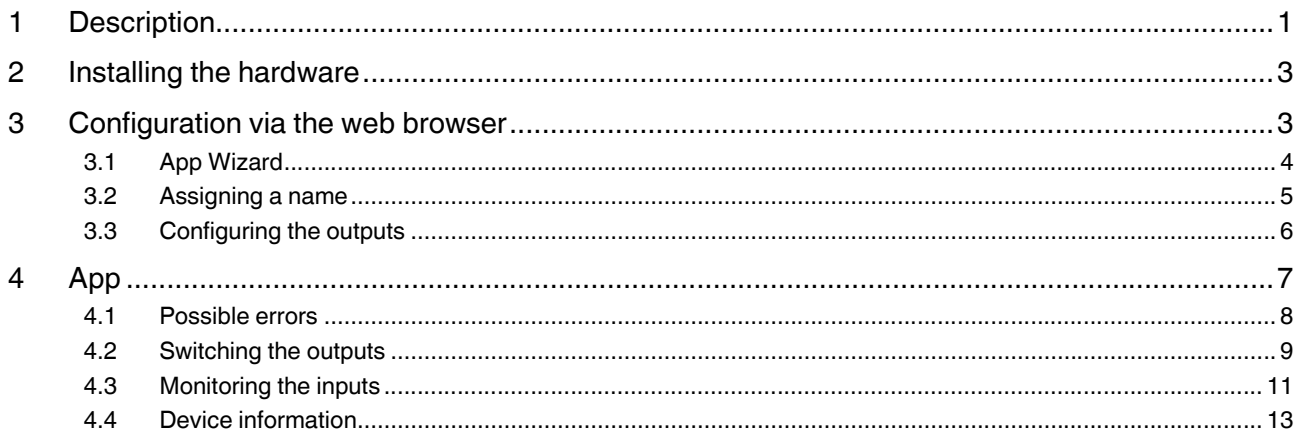

## <span id="page-2-0"></span>**2 Installing the hardware**

**•** Install the TC Mobile device as described in the packing slip. Observe the safety notes in the packing slip.

## <span id="page-2-1"></span>**3 Configuration via the web browser**

There are two options for logging in on the device:

- Via an IP address
- Via a NetBIOS name

#### **IP address**

- **•** Start a web browser. We recommend the current version of Firefox.
- **•** Deactivate the proxy server setting in your browser. In Firefox, you will find this setting under: "Options menu, Advanced, Network, Connection, Settings".
- **•** Enter the IP address 169.254.10.1 directly into the address line.

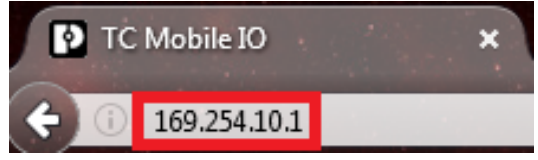

Figure 1 IP address

#### **NetBIOS name**

- **•** Start a web browser.
- **•** Enter "tcmobile" in the address line.
- **•** Log in as an administrator with the correct user name and password.
	- User name: admin
	- Password: admin

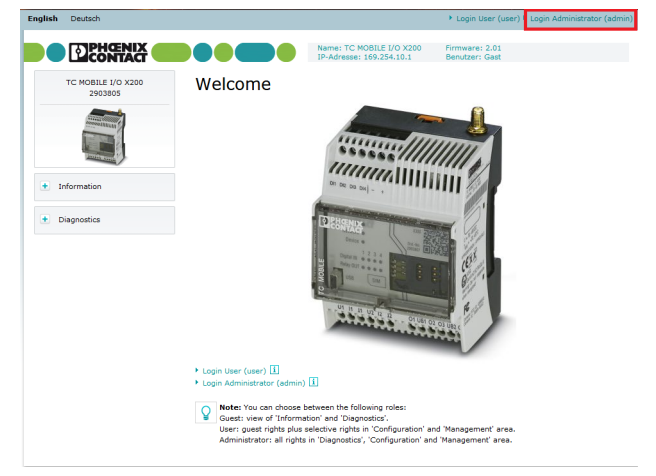

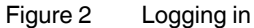

**•** Under "Access data, PIN", enter the PIN for the SIM card.

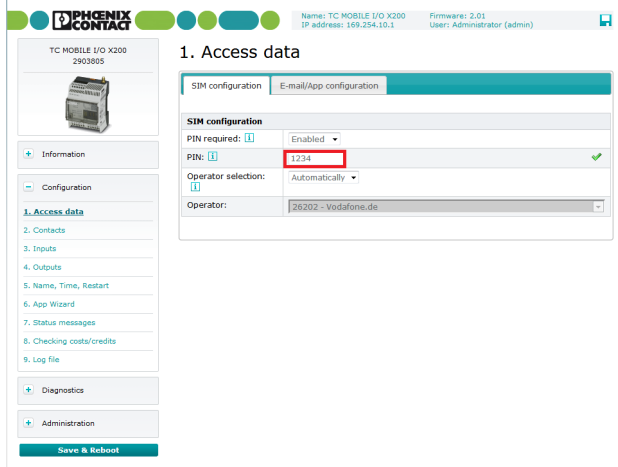

Figure 3 Entering the PIN

**•** In the "E-mail/App configuration" tab, enter the APN. The APN can be obtained from your provider.

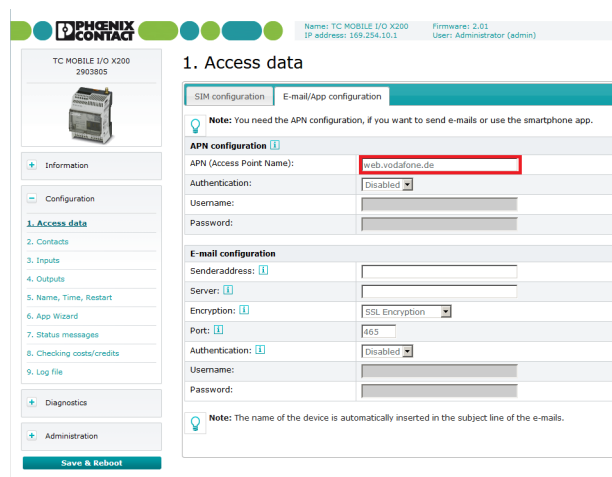

Figure 4 Entering the APN

- <span id="page-3-0"></span>**3.1 App Wizard**
- **•** Click on "App Wizard".

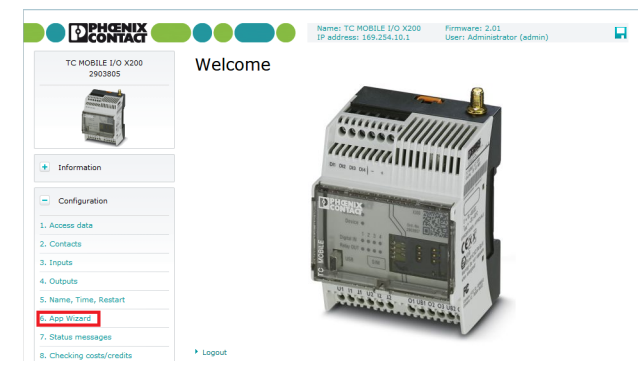

Figure 5 App Wizard

- **•** Enable using the smartphone app.
- 6. App Wizard

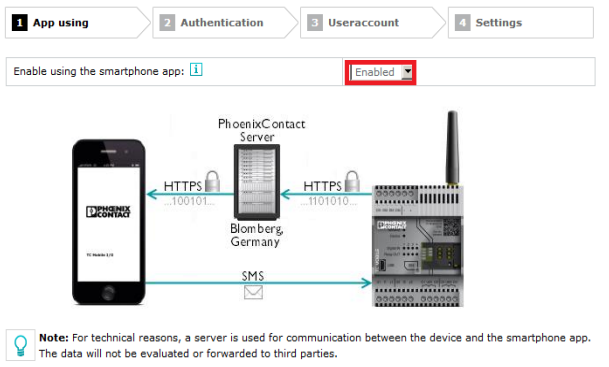

Note: Both smartphone as well as TC Mobile I/O need a data connection to use the app. For status query and<br>to switch the outputs, the app sends SMS to the device. Please note that this can result in additional costs.  $\mathsf{Q}$ 

#### Figure 6 Enabling

- **•** To protect your device against unauthorized access, enter a password for the app.
- **•** Choose who will have access to the device:
	- Everyone
	- All saved contacts<sup>1</sup>
	- Selected contacts<sup>1</sup>

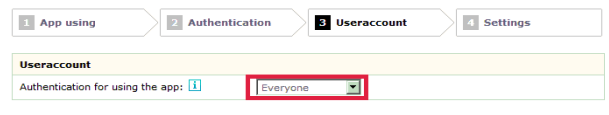

Note: Make sure that the outputs configuration is set correctly (activation and authorization) so that they can<br>be switched via the smartphone app.

#### Figure 7 Authentication for using the app

<sup>1</sup> Contacts must be saved to the address book for this option to be available.

**•** Choose whether status messages should be sent after a power failure or cyclically.

Due to technical reasons, communication is in the form of SMS commands only. The device response is transmitted as data and stored on a Phoenix Contact server. So, one update every minute results in around 15 MB of data traffic per month.

#### 6. App Wizard

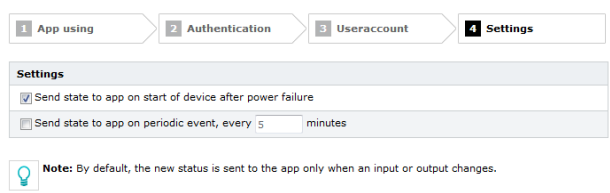

#### Figure 8 Status messages

#### <span id="page-4-0"></span>**3.2 Assigning a name**

**•** Under "Name, Time, Restart", enter the name of the device.

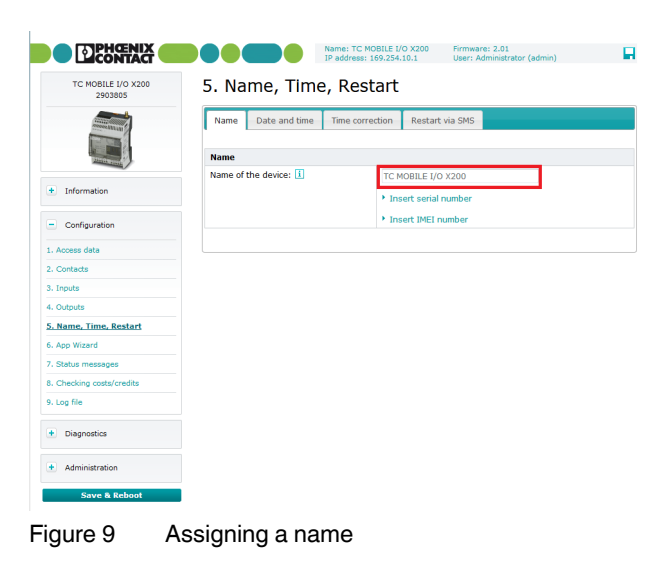

**•** In the "Date and time" tab, set the current time.

#### <span id="page-4-1"></span>**3.3 Configuring the outputs**

**•** Activate the outputs that you want to switch.

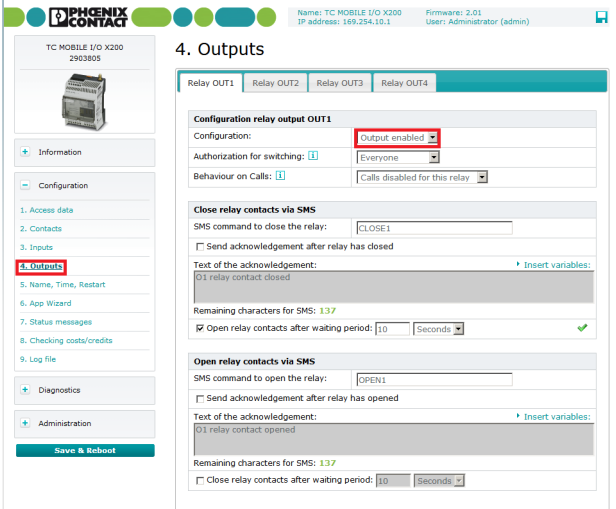

Figure 10 Activating the outputs

#### **Opening relay contacts automatically**

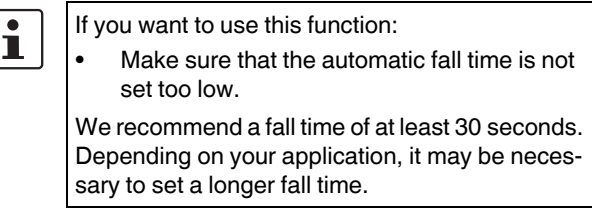

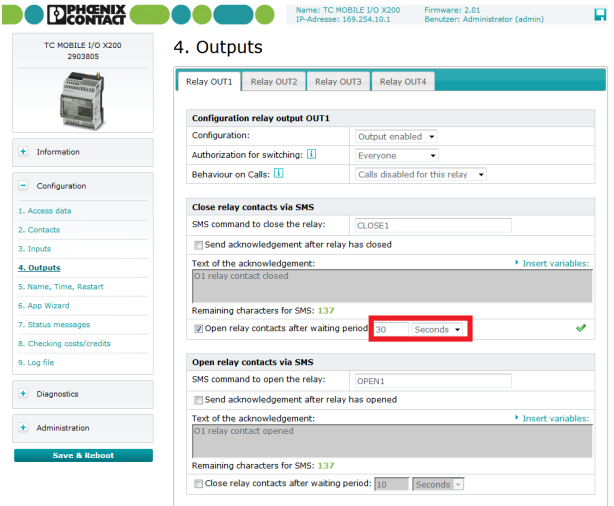

Figure 11 Setting the automatic fall time

**•** Click on "Save & Reboot" to apply the settings.

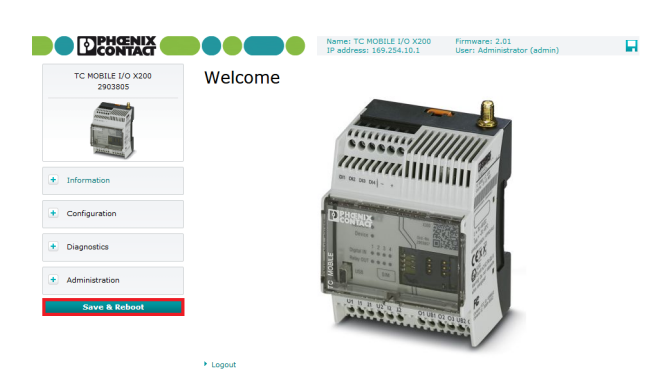

Figure 12 Saving

## <span id="page-5-0"></span>**4 App**

**•** Download the "TC Mobile I/O" app from your smartphone's App Store.

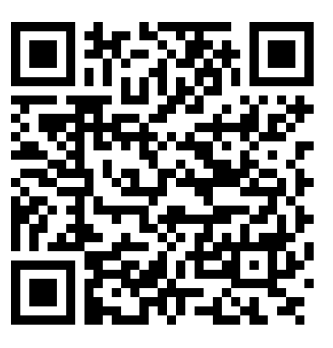

Figure 13 Android

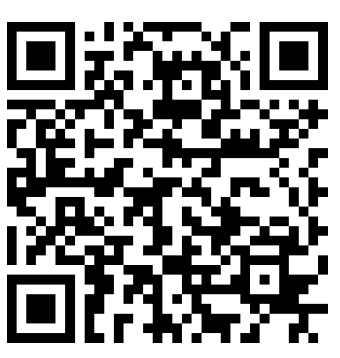

Figure 14 iOS

- **•** Start the app.
- **•** Click the plus symbol to add a device.

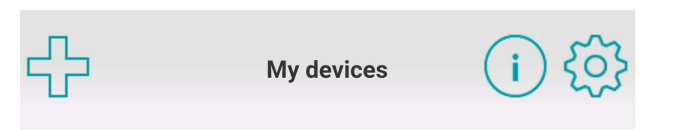

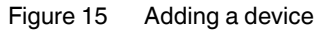

- **•** Enter the following data:
	- Phone number of the SIM card in the TC Mobile device
	- Serial number of the TC Mobile device, which is printed on the side
	- Password you entered in the App Wizard (see [Page 4\)](#page-3-0)

**Add device** 

Telephone number:

0123456789 Serial number: 1122334455 Password: tcmobile

#### **Add**

Note! Beforde adding a device, make sure that the device is operating and that it has been configured via the app wizard on the configuration page of TC MOBILE I/O.

Figure 16 Entering the device data

**•** Click on "Add".

A connection is now established with the TC Mobile device. Once the connection has been established, you can use the app to operate the device. For more information, please refer to [Page 8](#page-7-0) onwards.

#### <span id="page-6-0"></span>**4.1 Possible errors**

If the connection could not be established successfully, there are three possible reasons for this:

- Wrong phone number
- Wrong serial number
- Wrong password

#### **Error messages**

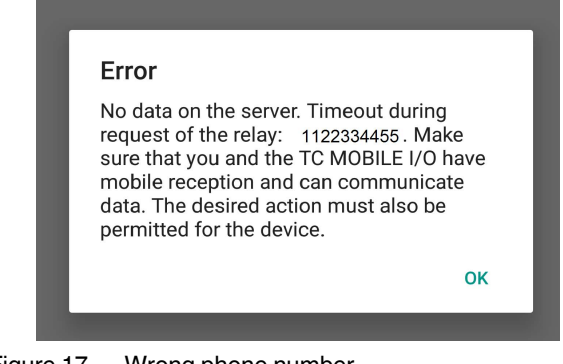

Figure 17 Wrong phone number

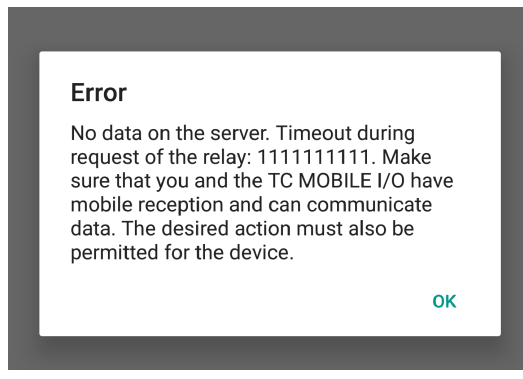

Figure 18 Wrong serial number

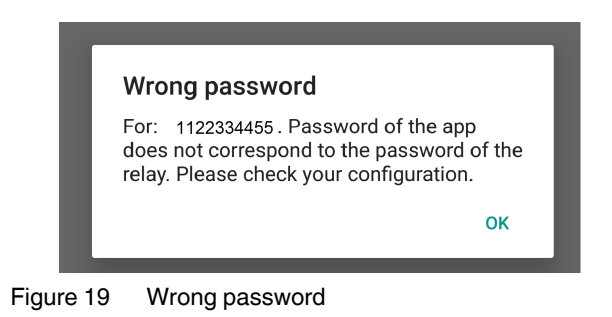

## <span id="page-7-0"></span>**4.2 Switching the outputs**

- **•** Select the desired device from the device list.
- **•** On the "Outputs" tab, click on "Rename outputs".

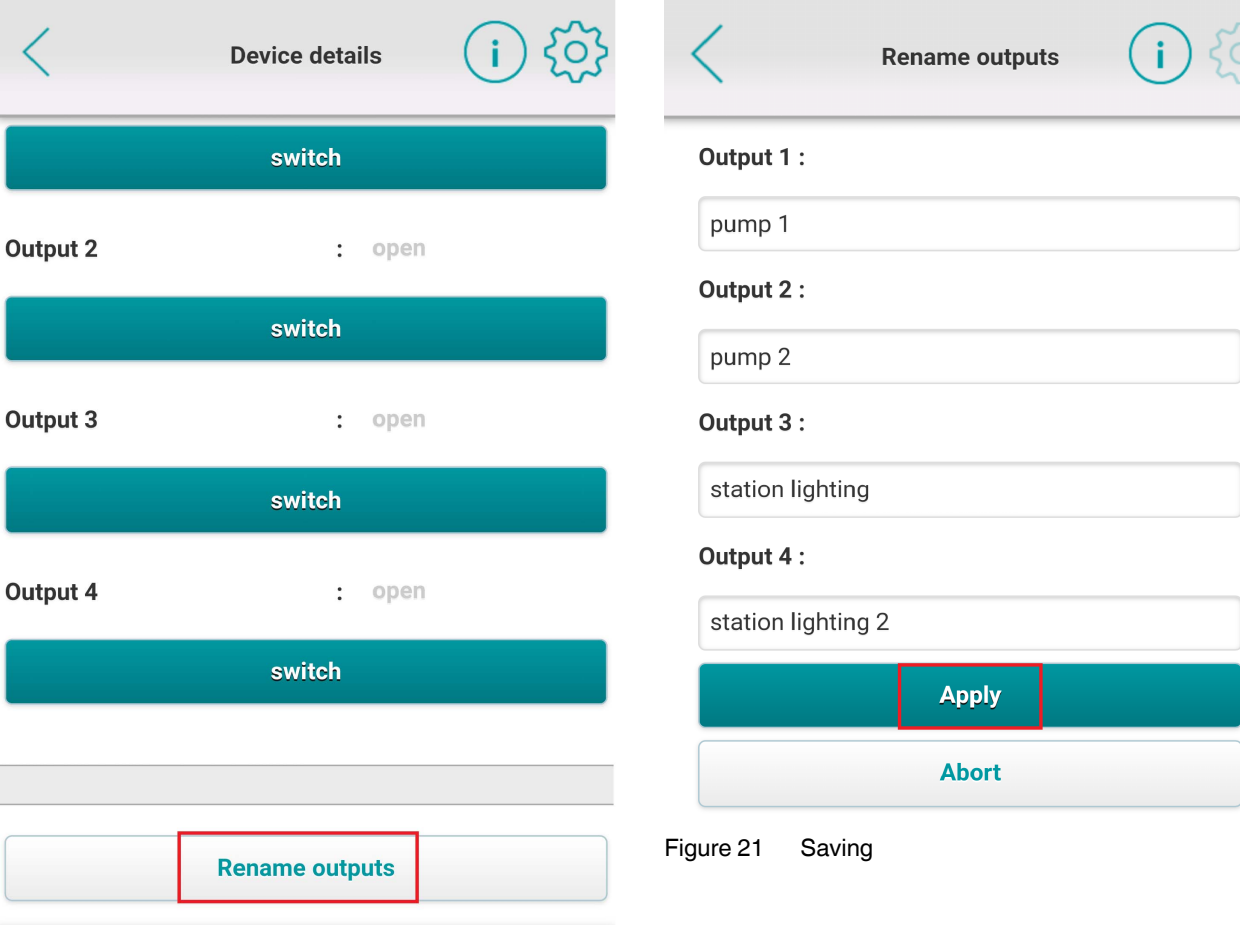

**•** Enter a name. **•** Click on "Apply".

Figure 20 Renaming outputs

Now you can switch the outputs via SMS. This function is only available if you have previously activated the outputs in the web-based management of the TC Mobile device (see [Page 5\)](#page-4-1).

|                    | 'O<br><b>Device details</b> |                              |         |                    | <b>Device details</b> |                | šО      | $\overline{O}$<br><b>Device details</b> |               |                              |         |
|--------------------|-----------------------------|------------------------------|---------|--------------------|-----------------------|----------------|---------|-----------------------------------------|---------------|------------------------------|---------|
| pull to refresh    |                             |                              |         | pull to refresh    |                       |                |         | pull to refresh                         |               |                              |         |
| TC MOBILE I/O X200 |                             |                              |         | TC MOBILE I/O X200 |                       |                |         | TC MOBILE I/O X200                      |               |                              |         |
| <b>Outputs</b>     | <b>Inputs</b>               | <b>Details</b>               | Logfile | <b>Outputs</b>     | <b>Inputs</b>         | <b>Details</b> | Logfile | <b>Outputs</b>                          | <b>Inputs</b> | <b>Details</b>               | Logfile |
| <b>Outputs</b>     |                             |                              |         | <b>Outputs</b>     |                       |                |         | <b>Outputs</b>                          |               |                              |         |
| pump 1             |                             | $\ddot{\phantom{a}}$<br>open |         | pump 1             |                       | : open         |         | pump 1                                  |               | : closed                     |         |
|                    | switch                      |                              |         | Switching          |                       |                |         | switch                                  |               |                              |         |
| pump <sub>2</sub>  |                             | open<br>$\ddot{\phantom{0}}$ |         | pump <sub>2</sub>  |                       | : open         |         | pump 2                                  |               | open<br>$\ddot{\phantom{a}}$ |         |
|                    |                             | switch                       |         |                    | switch                |                |         |                                         | switch        |                              |         |
| station lighting   |                             | $\ddot{\phantom{a}}$<br>open |         | station lighting   |                       | : open         |         | station lighting                        |               | : open                       |         |
|                    |                             | switch                       |         |                    | switch                |                |         |                                         | switch        |                              |         |
| station lighting 2 |                             | open<br>$\ddot{\phantom{a}}$ |         | station lighting 2 |                       | : open         |         | station lighting 2                      |               | open<br>$\ddot{\phantom{0}}$ |         |

Figure 22 Switching the outputs via the app

## <span id="page-9-0"></span>**4.3 Monitoring the inputs**

- **•** On the "Inputs" tab, click on "Rename inputs".
- **•** Enter a name.
- **•** Click on "Apply".

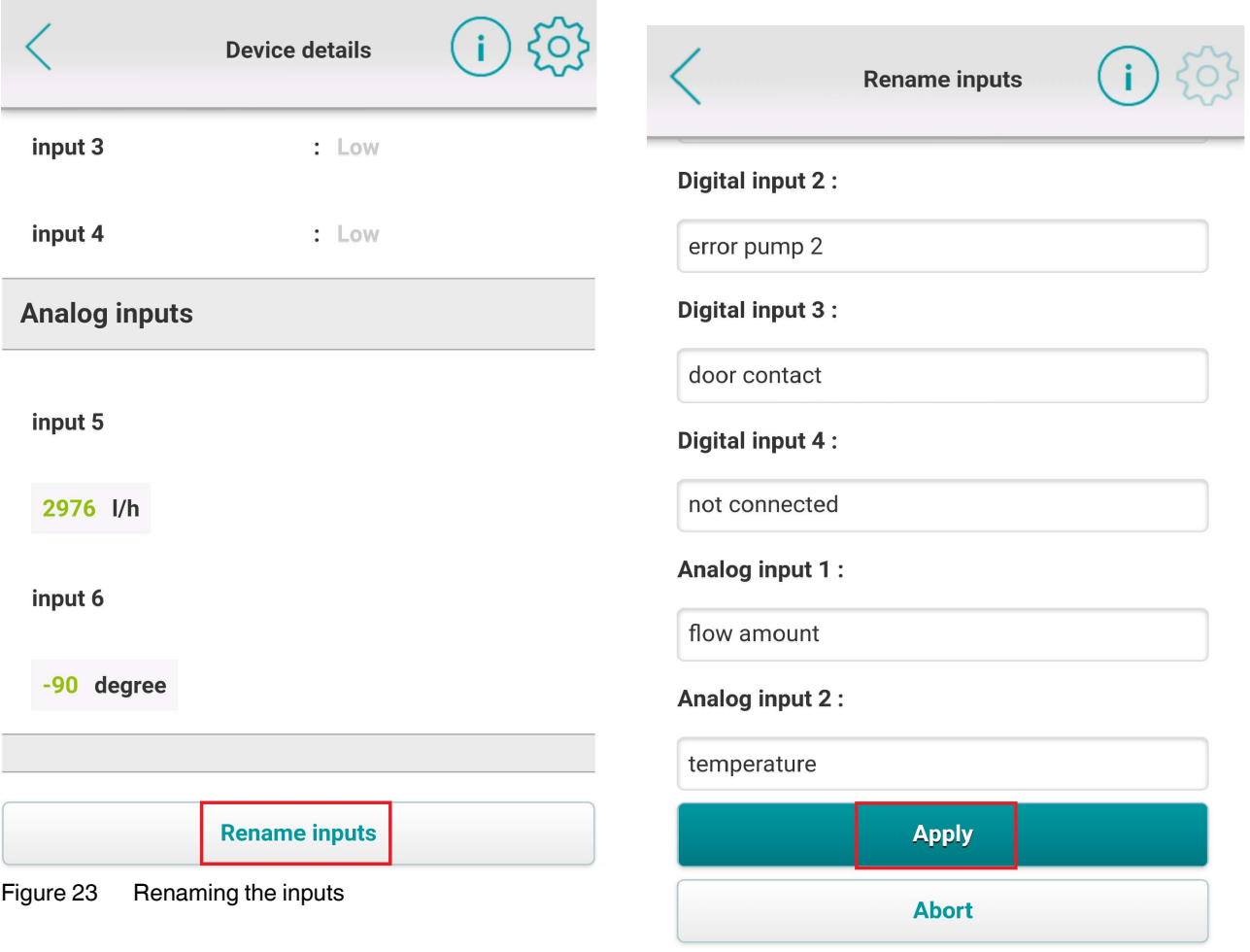

Figure 24 Saving

- **•** Click on the cog symbol in the menu bar.
- **•** Select whether you want to enable cyclical updating.
	- Cyclical polling does result in increased data traffic, but you receive up-to-date information automatically.
	- With manual polling, you will have less data traffic and so lower costs.

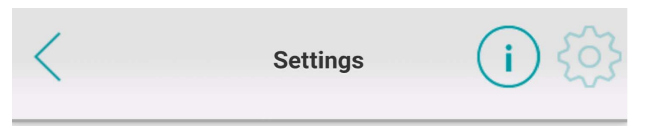

Vibrate when the TC Mobile I/O device has a change event at the inputs or outputs.

## **Polling**

Polling only works if the app is active. The app is not updated in the background.

The status stored on the communication server is automatically polled. This results in additional data traffic. An update interval of one hour means about 100 kB per month and device.

The periodic sending of the status must also be activated on the TC MOBILE I/O X200. Without this option, the values are only updated for change events at the inputs or outputs.

### **Enable polling:**

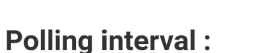

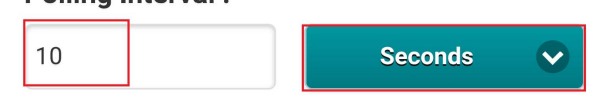

Figure 25 Enabling cyclical polling

Now you can monitor the status of digital and analog inputs.

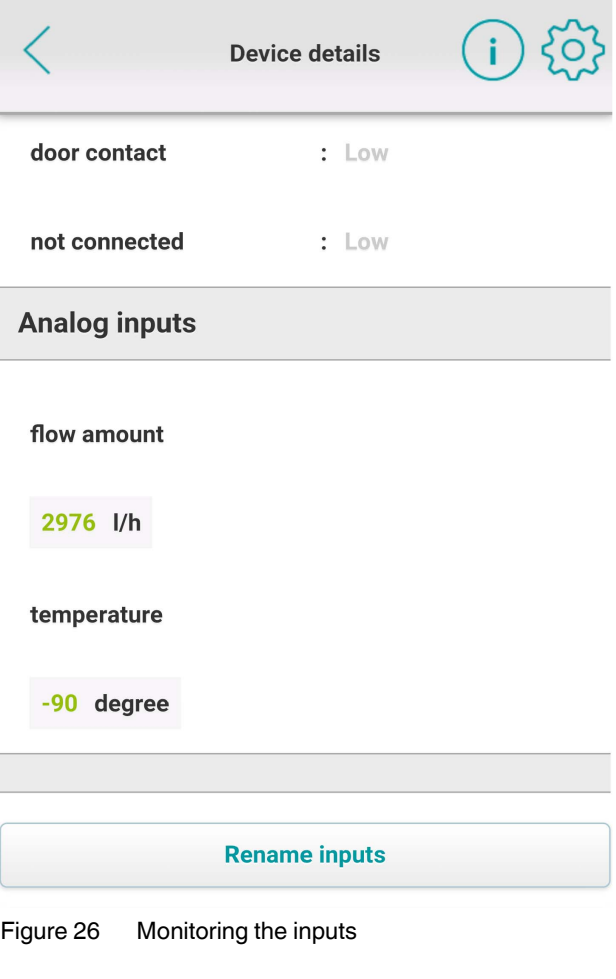

### <span id="page-11-0"></span>**4.4 Device information**

You will find information on the device under "Details".

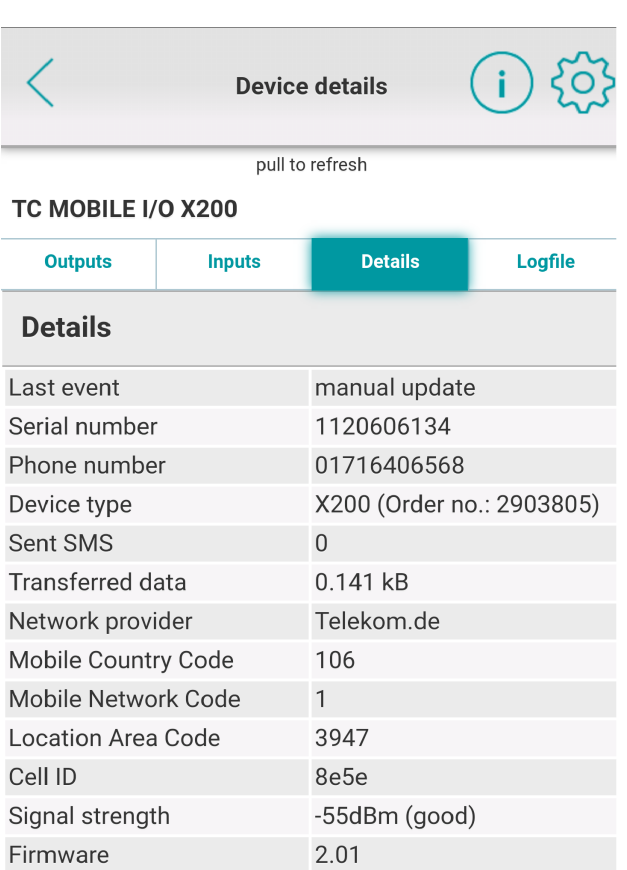

Figure 27 Device details

The logfile shows the most recent activities performed by the device.

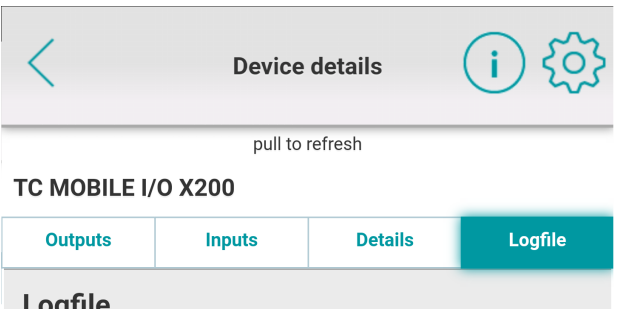

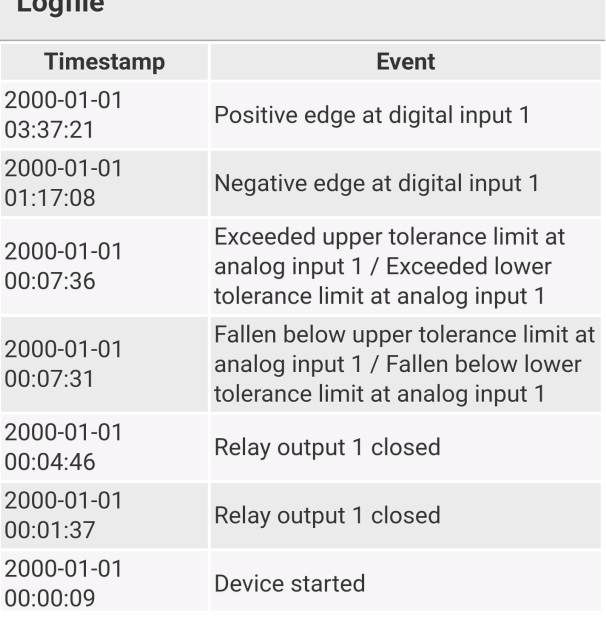

Figure 28 Logfile

**•** Click on the i button in the menu bar for further information and documentation.

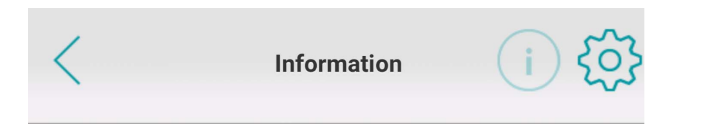

## TC Mobile I/O X200

Follow-up device of the SMS relay: monitor analog and digital values via the mobile communication network, and switch relay outputs remotely. Communication via SMS. Supply voltage range of 10 V to 60 V DC or with the AC device 93 V to 250 V AC.

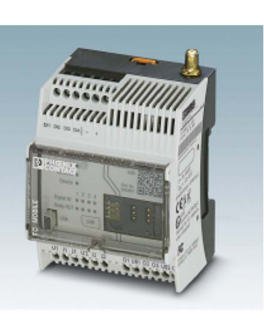

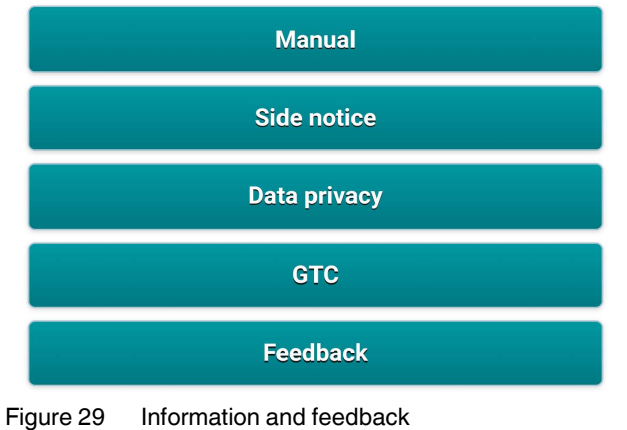

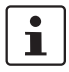

We look forward to receiving your suggestions on how we can make the app even more user-friendly. Just click on "Feedback".